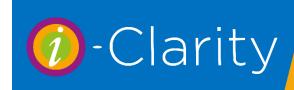

# Creating a clinic

i-Clarity Version 3.3.2

To be able to book an appointment, a clinic must be set up for the day that your looking to book the patient in.

i-Clarity will not allow you to book a clinic for a user who already has a clinic booked that day but it will allow you to book an AM and a PM clinic separately at the same or different branches.

## Creating a Single Clinic

Click on the Appts icon to open the appointment diary.

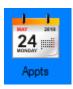

In the appointment diary click on the 'config mode' button on the right-hand side to switch the diary view into configuration mode.

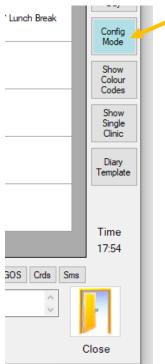

The configuration view of the diary will shorten the clinic lengths and display clinic configuration buttons at the bottom of the page.

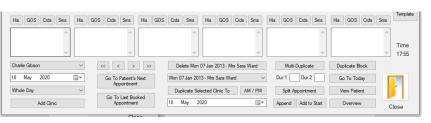

Adding a single clinic is done using the buttons and drop-down options located in the first right hand section of the configuration section.

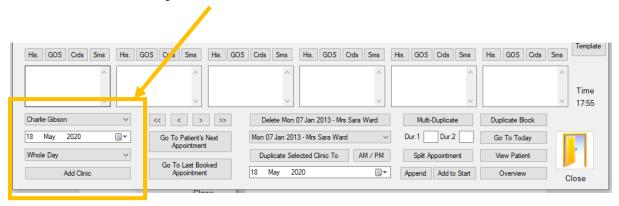

Firstly, select the member of staff who this clinic belongs to.

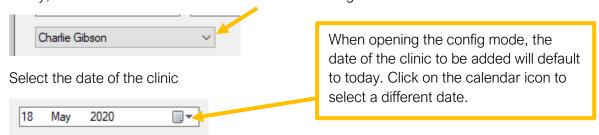

Select if the clinic is a whole day or an AM or PM clinic.

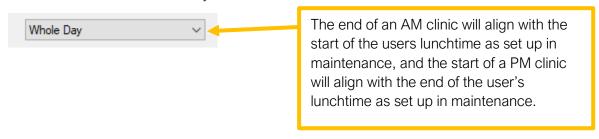

Click 'Add Clinic' to add the clinic to the diary and make it available for appointment booking.

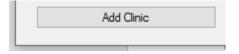

The start time, end time, lunchtime and length of the clinic added are dictated by the set-up of that user in the maintenance of the system.

AM clinics will finish at the start of the user's lunch whereas PM clinics will start at the end of the user's lunchtime. If the user has no lunchtime entered against their profile AM clinics will finish at 12pm and PM clinics will start at 12pm.

## **Duplicating a Clinic**

Another way of creating a clinic is to copy an existing clinic to a new date to create a new one. Any appointments booked into the original clinic will not be duplicated but any reserved appointment slots will be duplicated.

Single click anywhere in the clinic you would like to duplicate.

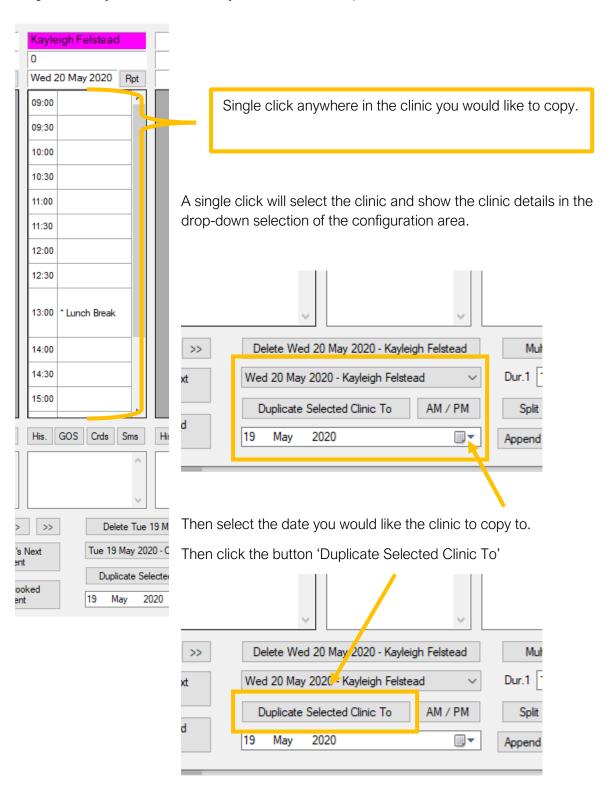

## **Multi-Duplicate**

This feature allows you to copy all clinics on a single day and duplicate them to several days in a row.

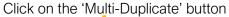

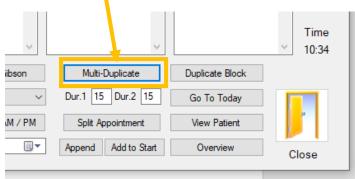

This will open a new window.

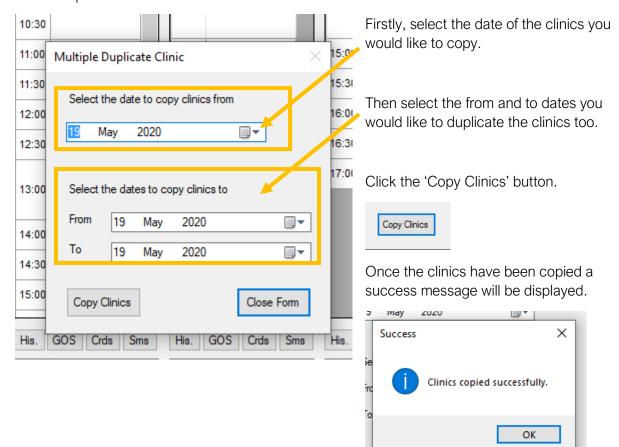

Click 'Ok' to close the message.

If applicable you can now repeat the process for another set of clinics or if you have finished click the 'Close Form' button.

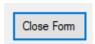

## **Duplicate Block**

The duplicate block feature allows you to copy a block of clinics (e.g. a week of clinics) and copy them to another block.

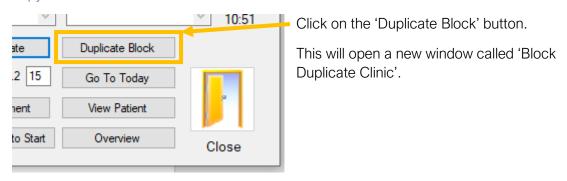

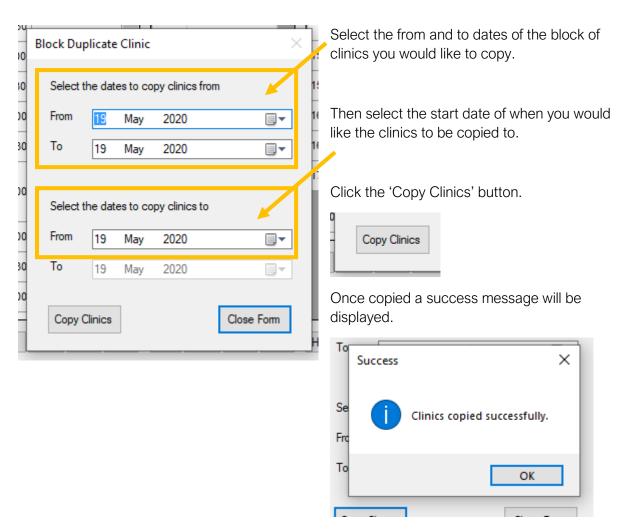

Click 'OK' to close the message.

You can now repeat the process if necessary, by selecting another date for the block of clinics to be copied to or if completed you can click the 'Close Form' button.

## Deleting a clinic

This feature allows you to remove a clinic from the diary.

Single click anywhere in the clinic you would like to delete.

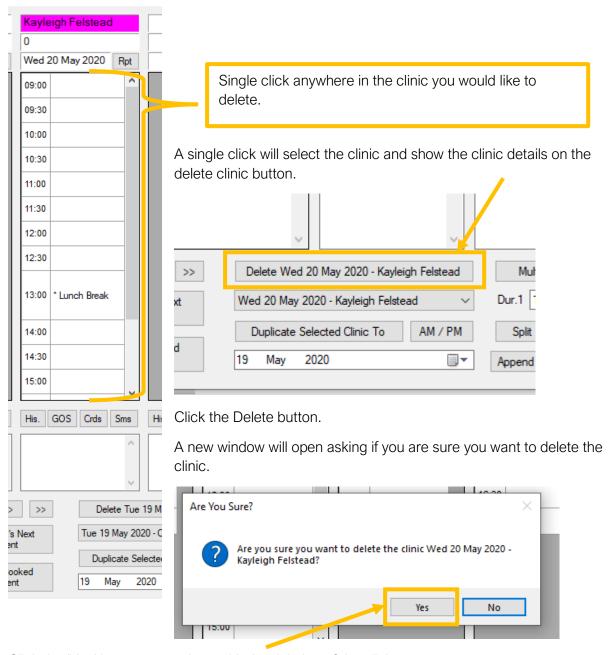

Click the 'Yes' button to continue with the deletion of the clinic.

The system will not allow you to delete a clinic that contains appointments.

#### Adding an extra appointment to the start or end of a clinic

If you need to add in an extra appointment to the start or end of a clinic you can use the 'Append' and 'Add to Start' buttons.

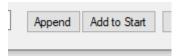

To add an appointment to the end of the clinic.

Single click in the clinic you would like to add an appointment to the end of.

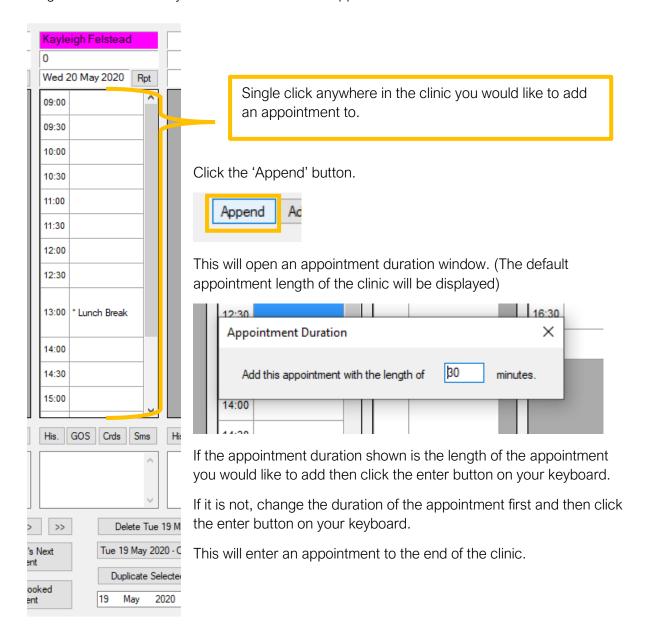

#### To add an appointment to the start of the clinic.

Single click in the clinic you would like to add an appointment to the start of.

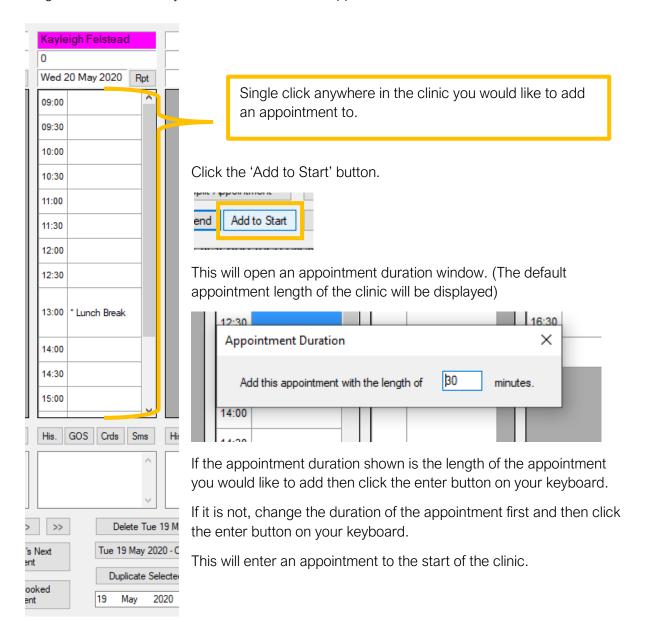